## **Precauzioni**

- **Il file di aggiornamento varia a seconda del modello. Per conoscere i modelli sui quali deve essere effettuato l'aggiornamento, vedere la sezione <Modelli da aggiornare>.**
- Prima di effettuare l'aggiornamento, assicurarsi di aver parcheggiato il veicolo in un luogo sicuro. Tenere il motore acceso per evitare che la batteria si scarichi.
- Durante l'aggiornamento non spegnere il motore e non staccare l'alimentazione del ricevitore di navigazione multimediale. L'aggiornamento potrebbe non essere eseguito correttamente e il ricevitore di navigazione multimediale potrebbe non funzionare.

**Nota:** Notare che le impostazioni del ricevitore di navigazione multimediale verranno cancellate in seguito al completamento dell'aggiornamento software (telefoni accoppiati, impostazioni utente, etichette vocali).

## **Introduzione**

- Questo documento descrive la procedura e le precauzioni per l'aggiornamento del firmware del modulo Bluetooth del telefono cellulare.
- Se si verifica un errore durante l'aggiornamento del firmware, il modulo Bluetooth potrebbe non funzionare. Prima dell'aggiornamento del firmware assicurarsi di aver letto

attentamente la seguente procedura e le seguenti precauzioni.

## **Controllo del firmware del telefono cellulare**

Assicurarsi che il modello di cellulare, utilizzato per il collegamento, sia presente nell'[Elenco di modelli di cellulari supportati]. Se il telefono cellulare funziona senza problemi, non è necessario aggiornare il firmware.

## **Modelli da aggiornare**

**Questo programma di aggiornamento può essere utilizzato per aggiornare il firmware dei seguenti modelli.**

DNX5220BT

## **Flusso di lavoro**

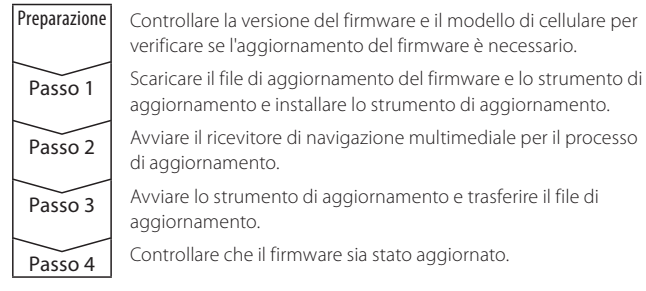

# **Controllo della versione firmware**

- **1 Visualizzazione della schermata Seleziona sorgente Premere il tasto [SRC].**
- **2 Selezione di STANDBY**

**Premere il tasto [STANDBY].**

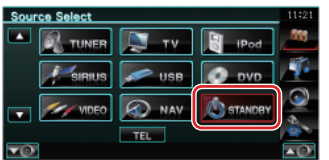

**3 Accesso al menu di configurazione Premere il tasto [SETUP].**

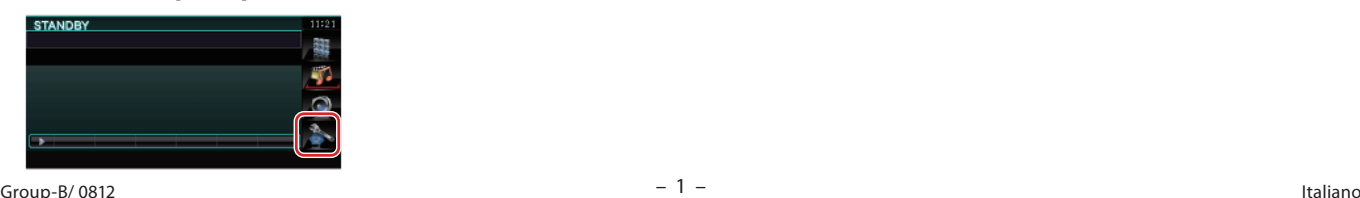

**4 Visualizzazione della schermata Informazioni software Premere il tasto [Software Information].**

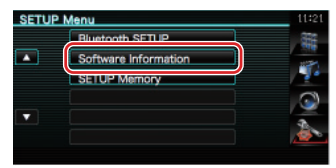

#### **5 Appare la versione del firmware**

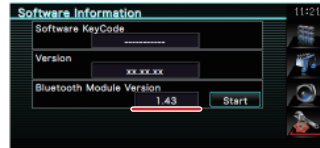

# **Passo 1: Prima di iniziare**

### **Sono necessari i seguenti elementi:**

- PC con funzione Bluetooth o dongle Bluetooth USB.
- Strumento di aggiornamento "Parrot Software Update Tool" (scaricabile dal sito Web Kenwood).
- File di aggiornamento firmware per il modulo Bluetooth (scaricabile dal sito Web Kenwood).

**Nota:** Il dongle Bluetooth può essere un dispositivo Bluetooth USB di tipo generico e non di un marchio specifico.

# **1 Scaricare "Parrot Software Update Tool"**

Copiare e incollare il seguente link: http://www.kenwood.com/bt/support/groupB/eng.html

### **Selezionare [**3 **Download].**

"Parrot Software Update Wizard" viene scaricato.

**Selezionare [Save] (Salva) per salvare il file sul desktop del PC.**

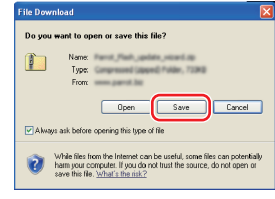

### **Requisiti di sistema:**

Per essere eseguito, Parrot Software Update Tool richiede Windows XP, Service Package 2.

**2 Scaricare il file di aggiornamento del firmware Bluetooth Selezionare [**3 **Download]. Selezionare [Save] (Salva) per salvare il file sul desktop del PC.**

**3 Effettuare l'nstallazione guidata dell'aggiornamento software**

**3-1 Fare doppio clic sul file "BT-3-2 Selezionare [Next] (Avanti).**

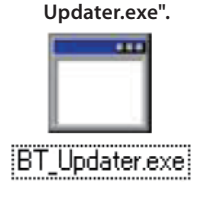

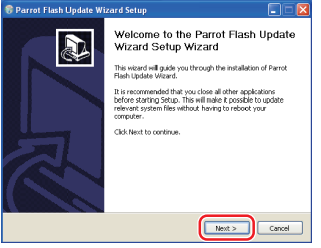

#### **3-3 Selezionare [Next] (Avanti). 3-4 Selezionare [Install] (Installa). E Parrot Flash Update W** Petrot Flash Opdate Wizard Setup<br>Choose Install Location<br>Choose the folder in which to install Parrot Flash Update Wizard<br>not make the power was and decay.<br>see Start Menu Folder<br>cose a Start Menu folder for the Parrot Flash Update Wizard short  $\bigodot$  $\bigodot$ Select the Start Menu folder in which you would like to create the program<br>can also enter a name to create a new folder. Setup will install Parrot Flash Update Wizard in the following folder. To install in a di **CilProcram FlexiParrot Flesh Undate Woard** Browse. Space required: 854.008  $\left\vert \qquad \right\vert$  = Back  $\left\vert \qquad \right\vert$  = Next  $>$

# **3-5 Selezionare [Finish] (Fine).**

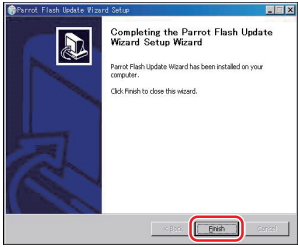

# **Passo 2: Avviare il ricevitore di navigazione multimediale per il processo di aggiornamento**

- **1 Visualizzazione della schermata Seleziona sorgente Premere il tasto [SRC].**
- **2 Selezione di STANDBY Premere il tasto [STANDBY].**

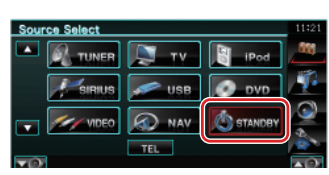

**3 Accesso al menu di configurazione Premere il tasto [SETUP].**

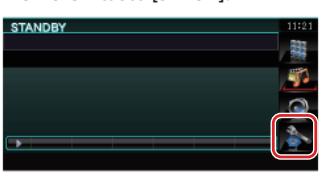

**4 Visualizzazione della schermata Informazioni software Premere il tasto [Software Information].**

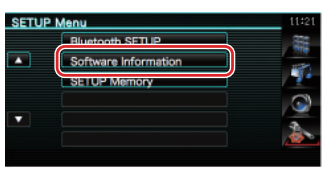

**5 Avvio dell'aggiornamento del firmware Bluetooth 5-1 Premere il tasto [Start].**

**5-2 Premere il tasto [Yes].**

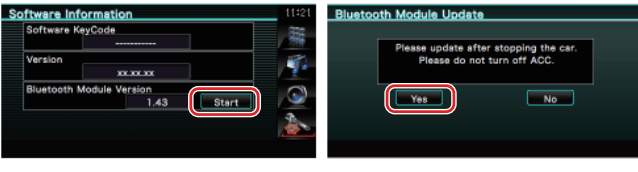

Viene visualizzato "ATTENDERE".

## **Passo 3: Avvio dello strumento di aggiornamento software**

Parrot Software Update Wizard si trova sotto [**Programmi**] premendo [**Start**] in basso a sinistra della schermata del PC.

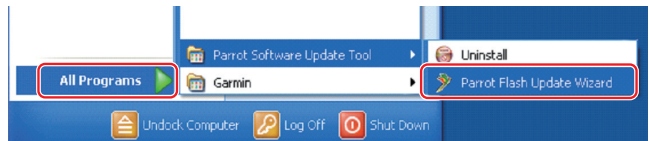

- **1 Avviare l'installazione guidata dell'aggiornamento Parrot Selezionare [Start] > [Programmi] > [Parrot Software Update Tool] > [Parrot Flash Update Wizard].**
- **2 Selezionare un file come indicato sulla schermata**

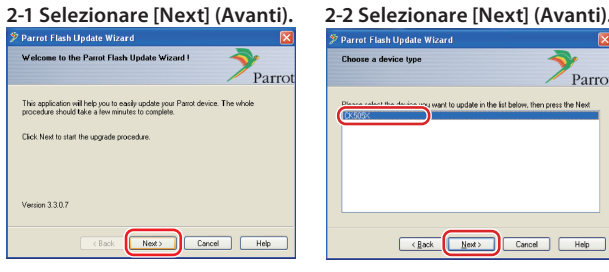

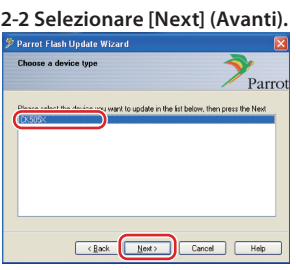

**Nota:** CK505X è l'unica voce. Se non è evidenziato, selezionarlo e poi fare clic su [Next] (Avanti).

**2-4 Selezionare [Desktop] dal menu a discesa. Selezionare <CK5050\_ROMRAM\_ RLS\_\*\*\*\_UART\_9600.plf> e** 

**Nota:** "\*\*\*" nel nome file indica la

<Back Next> Cancel

OVERED ROMPAM RIC 140 LIART BET

VOIPE

versione del firmware.

**poi [Open] (Apri).**

 $\int$ ook in  $\Box$ 

My Documen<br>Ref My Compute

 $E<sub>cor</sub>$ 

# **(Sfoglia).** Parro Please click Browse to choose a lo<br>Latest version from the Internet Download Latest Version Cancel | Help  $\xrightarrow{\text{Back}}$

**Attenzione:** Non premere [Download Latest Version] (Scarica ultima versione).

# **2-5 Selezionare [Next] (Avanti).**<br>*Parrot Flash Update Wizard***.**

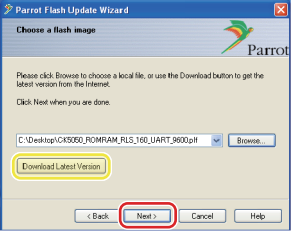

**Attenzione:** Non premere [Download Latest Version] (Scarica ultima versione).

### **3 Selezionare il metodo di aggiornamento**

### **Selezionare l'opzione "Connessione Bluetooth", quindi [Next] (Avanti).**

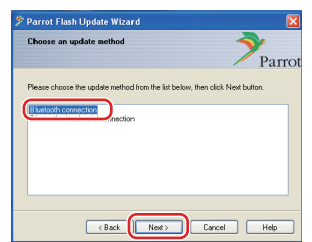

Se il PC è compatibile con il Bluetooth o se un dongle Bluetooth è collegato al computer, viene visualizzata la schermata a sinistra.

**Nota:** Se questa schermata non viene visualizzata, vedere la sezione relativa alla risoluzione dei problemi a pagina 3.

**Attenzione:** Non selezionare l'opzione "Connessione Bluetooth seriale virtuale".

# **2-3 Selezionare [Browse]**

### **4 Ricercare il prodotto audio Kenwood da aggiornare**

Search D

Cancel | Help

**4-1 Selezionare [Search Devices] 4-2 Selezionare <DNX5220BT>, (Ricerca dispositivi) per visualizzare un elenco di dispositivi abilitati per il Bluetooth.**

ot Flash Undate Wizard

Please select the device you want to up:<br>Click Meet to cooperat when you are done

 $\left\vert \right\vert$  < Back

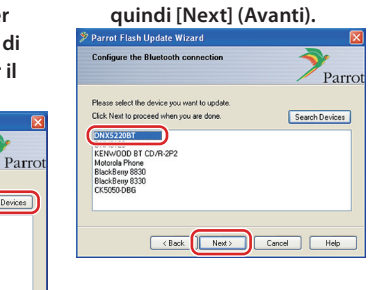

### **5 Stabilire la connessione Bluetooth**

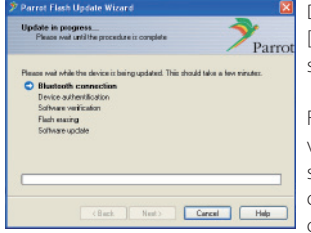

Dopo avere selezionato il tasto [Next] (Avanti), viene visualizzata la schermata a sinistra.

Fare clic sul messaggio pop-up visualizzato in basso a destra della schermata PC. Assicurarsi di fare clic sulla parte di messaggio; non chiuderlo.

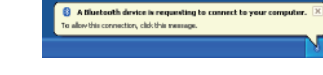

## **6 Inserire la chiave di accesso (PIN)**

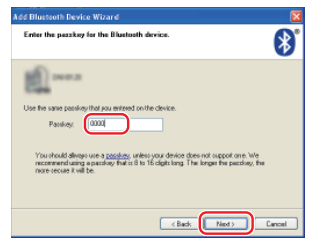

Questa schermata viene visualizzata automaticamente sul PC per inserire la chiave di accesso.

**Nota 1:** Questo è lo stesso PIN utilizzato per accoppiare il telefono cellulare con il ricevitore di navigazione multimediale. Se non viene inizializzato un PIN personalizzato, è possibile utilizzarne uno predefinito.

 Impostazione predefinita = "0000" o "1234".

**Nota 2:** Se si verifica un errore dopo aver inserito il PIN, verificare il PIN nella schermata del menu Bluetooth. **Nota:** Vedere le istruzioni per la risoluzione dei problemi.

**Nota:** Questo processo di aggiornamento richiede circa 2 – 3 minuti. Non spegnere l'unità durante la procedura di aggiornamento.

### **7 Schermata Aggiornamento in corso**

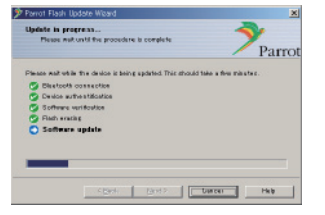

Sul ricevitore di navigazione multimediale viene visualizzato "Aggiornamento in corso".

**8 Schermate Aggiornamento riuscito**

**Selezionare [Finish] (Fine) per chiudere Parrot Software Update Wizard.** 

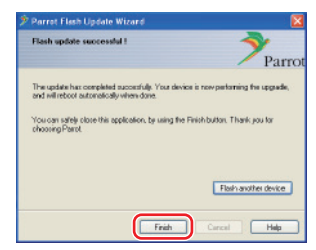

**Nota:** Il processo aggiornamento sull'unità Kenwood può richiedere alcuni minuti prima di essere completato, anche se il processo di aggiornamento è stato completato.

### **9 Riavviare il ricevitore di navigazione multimediale**

Dopo circa 30 secondi viene visualizzato "Aggiornamento in corso". Il ricevitore viene riavviato automaticamente.

Attendere finché il ricevitore non viene riavviato completamente (circa 70 secondi).

**Attenzione:** Il codice PIN viene modificato in "0000". Reimpostare il codice PIN utilizzando "PIN EDIT" /"PIN Code Edit" nel menu.

**Se "Aggiornamento in corso" è ancora visualizzato dopo 4 minuti, eseguire le seguenti operazioni.** 

- **1. Accensione su OFF.**
- **2. Attendere più di 20 secondi.**
- **3. Accensione su ON.**
- **4. Attendere più di 90 secondi.**
- **5. Controllare che il firmware sia stato aggiornato.**

**Attenzione:** Il codice PIN viene modificato in "1234". Reimpostare il codice PIN utilizzando "PIN EDIT" /"PIN Code Edit" nel menu.

## **Passo 4: Verificare la versione del firmware Bluetooth**

**Verificare che la versione del firmware sia stata aggiornata correttamente nell'unità Kenwood.**

Vedere <Controllo della versione firmware> (pagina 1).

**L'unità Kenwood ora comprende la versione firmware necessaria.** 

# **Istruzioni per la risoluzione dei problemi**

## **Errori di connessione**

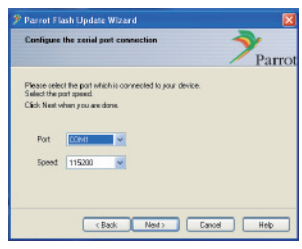

Se il dongle Bluetooth non è inserito, viene visualizzata la schermata a sinistra.

Assicurarsi che il dongle sia inserito e che funzioni correttamente.

Se per errore viene selezionato "Connessione Bluetooth seriale virtuale) nella sezione "Selezionare il metodo di aggiornamento", viene visualizzata anche questa schermata. Premere il tasto [Indietro] (vedere <Selezionare il metodo di aggiornamento> a pagina 2).

### **Errore chiave di accesso (PIN)**

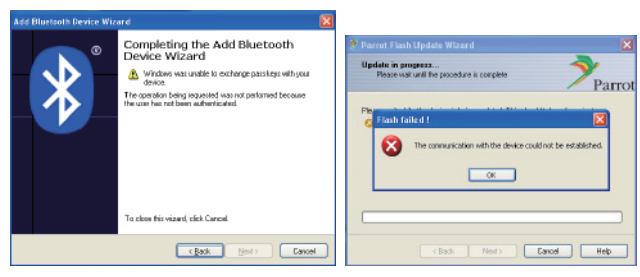

Se viene inserita una chiave di accesso errata (PIN) o si attende troppo tempo prima di inserire la chiave di accesso (PIN), viene visualizzato un errore di comunicazione.

Premere il tasto [OK] sul messaggio di errore e poi i tasti [Back] (ndietro) sulla schermata "Add Bluetooth Device Wizard" e "Parrot Flash Update Wizard" Ripetere la procedura (vedere la sezione <Inserimento della chiave di accesso (PIN)> a pagina 3).

#### **Errore di connessione Bluetooth**

Se ci sono già 5 dispositivi accoppiati con il prodotto audio Kenwood, non è possibile collegarsi tramite Bluetooth dal PC.

Eliminare uno dei dispositivi dall'elenco dei dispositivi accoppiati tramite Bluetooth sull'unità Kenwood.

#### **Errore collegamento telefonico**

Se dopo l'aggiornamento del firmware non è possibile collegare il telefono al prodotto Kenwood, eliminare l'unità Kenwood nel menu del telefono Bluetooth e ripetere il processo di accoppiamento (vedere le Istruzioni per l'uso del costruttore del telefono cellulare).